# **Adding new shade to an existing Zigbee shade system**

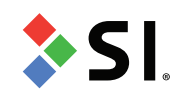

### Initial Considerations

CAUTION: it is essential to read and fully understand this instruction set before adding any products to an existing Screen Innovations ZigBee 3.0 network.

This instruction set describes the procedure to add a pre-configured ZigBee 3.0 Nano roller shade or Drapery track to an existing Screen Innovations ZigBee 3.0 network.

Additional resources including tech notes, design guides, and training videos are available at support.screeninnovations.com. Give us a call at (512) 832 –6939 option 1 for technical support.

## Add a Roller Shade

- 1. Unpack the new/replacement roller shad
- 2. Install the shade in its final location
- 3. Open the TaHoma application on the Client's tablet or smartphone and press the three dots in the lower right corner of the home screen, then select "My Products"
- 4. Press "+" in the top right corner, then select "ZigBee", then select "Add ZigBee Product"
- 5. Scan the QR code of the motor
- 6. Using a paperclip or other thin rigid tool, perform the following procedure:
	- a. Hold the motor head button until the shade jogs once, release the button
	- b. Wait 5-10 seconds, a yellow LED light will start flashing
	- c. Hold the motor head button until the shade jogs twice, release the button(yellow LED will continue flashing)
- 7. Press "Next" in the TaHoma application
- 8. Once the shade is identified by the TaHoma, the motor will jog
- 9. Press "test" to verify the connection –the motor will jog
- 10. Name the shade the same way as it was ordered, then press "Next"
- 11. Add the shade to groups or scenes as necessary

#### Do not hold the motor head button for longer than 2 jogs.

### Add a Drapery Track

- 1. Unpack the new/replacement drapery track and motor
- 2. Install the drapery track in its final location, connect the motor to power
- 3. Open the TaHoma application on the Client's tablet or smartphone and press the three dots in the lower right corner of the home screen, then select "Products"

# **Adding new shade to an existing Zigbee shade system**

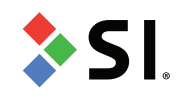

- 4. Press "+" in the top right corner, then select "Zigbee", then select "Add ZigBee Product"
- 5. Gently pry off the plastic cover on the bottom side of the Veil motor, then scan the QR code
- 6. Using a paperclip or other thin rigid tool, hold the "S" button until the motor jogs twice a. A "jog" is a quick back and forth motion
- 7. Press "Next" in the TaHoma application
- 8. Once the drapery is identified by the TaHoma, the motor will jog
- 9. Press "test" to verify the connection the motor will jog
- 10. Name the drapery the same way as it was ordered, then press "Next"
- 11. Add the drapery to groups or scenes as necessary